## *User Manual for Mobile application*

 $\leftarrow$   $\rightarrow$  **C A** Not secure | mpezgis.in  $\circ \circ \circ \star$   $\bullet$   $\bullet$   $\Box$ **4 W** Skip To Main Content **W** Skip To Navigation -A A A+ A Asset Mapping Login A Admin Login EZ/CZ/WZ 9 EMB Login IVIPEZEGEO POLTAI **El Entor M** MP DISCOM Network Map And E Survey, Estimation And GIS F Measurement Book And GIS **Network Planning** Analysis Maps Maps » EZ Technical VR Report » E-Measurement Status. » 11 KV feeder maps(EZ) » Daily Progress of E-Survey. » CZ Technical VR Report » 11 KV feeder power supply » 11 KV feeder maps(CZ). » EZ ERP Sanctioned Estimate list » WZ Technical VR Report Report. > 11 KV feeder maps (WZ). » Outage Maps » MP DISCOM Technical Loss » Pre construction survey maps. Report » 33 KV Network (CZ). » Feeder Wise SOR Report » Post construction verification Network Maps - NetWork Planning - E-Projects - Network Maps - Survey -E Survey App Reports | Maps Contact Details Asset Mapping App »Jabalpur Discom SOR »11 KV Feeder Maps FMR PPT Madhya Pradesh Vidyut Vitaran Company »Indore Discom SOR »Jabalpur 11 KV Feeder Maps User Manual सर्वेयर, mpezgis.in पर जाकर डाउनलोड में »Bhopal Discom SOR »Indore 11 KV Feeder Maps **EMB** Vedio »Network Report »Bhopal 11 KV Feeder Maps »Unified GIS जाकर E-Survey App पर क्ललक कर डाउनलोड करके इनस्टॉल कर सकते है ....

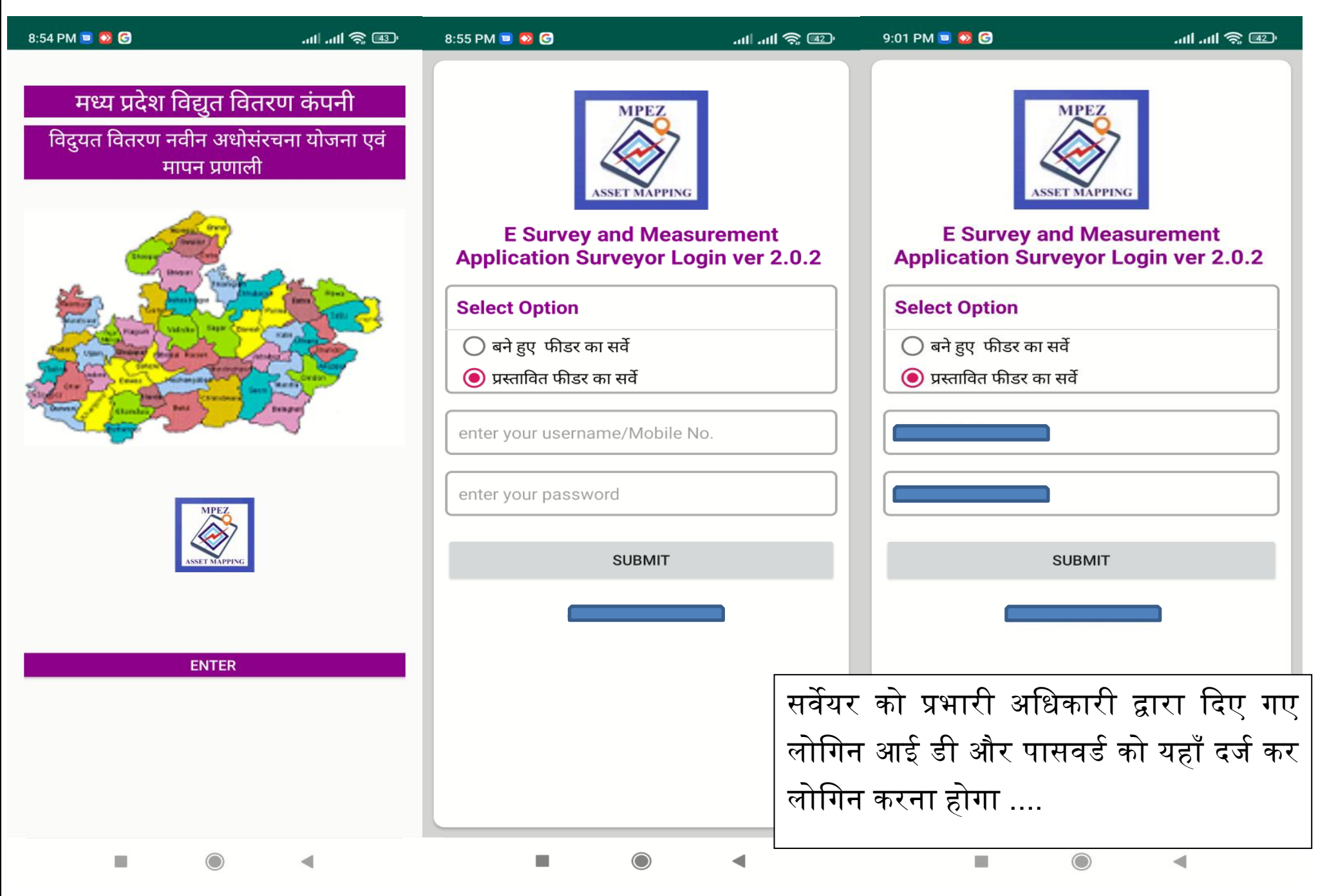

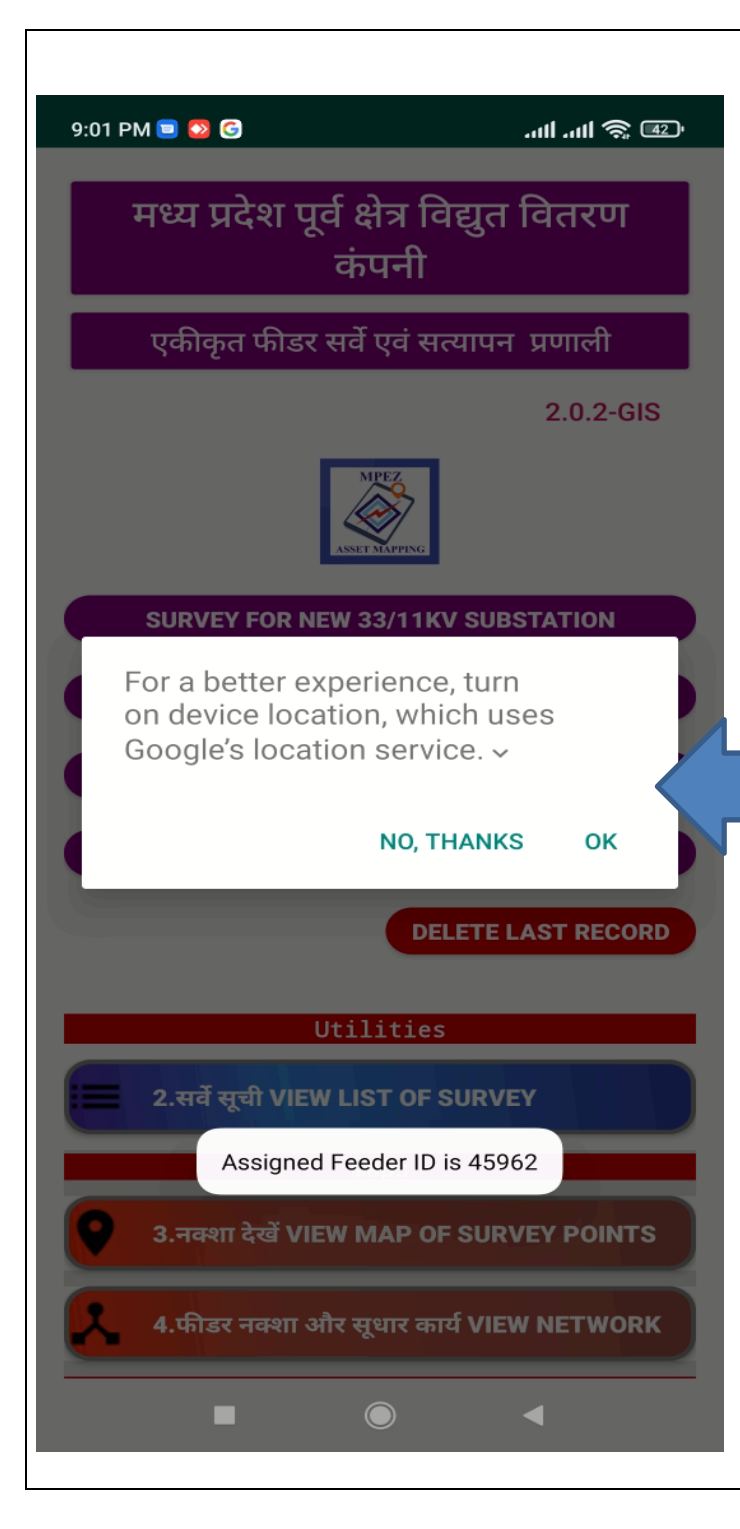

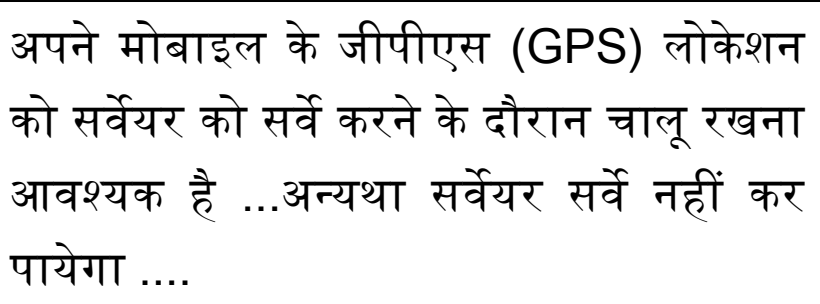

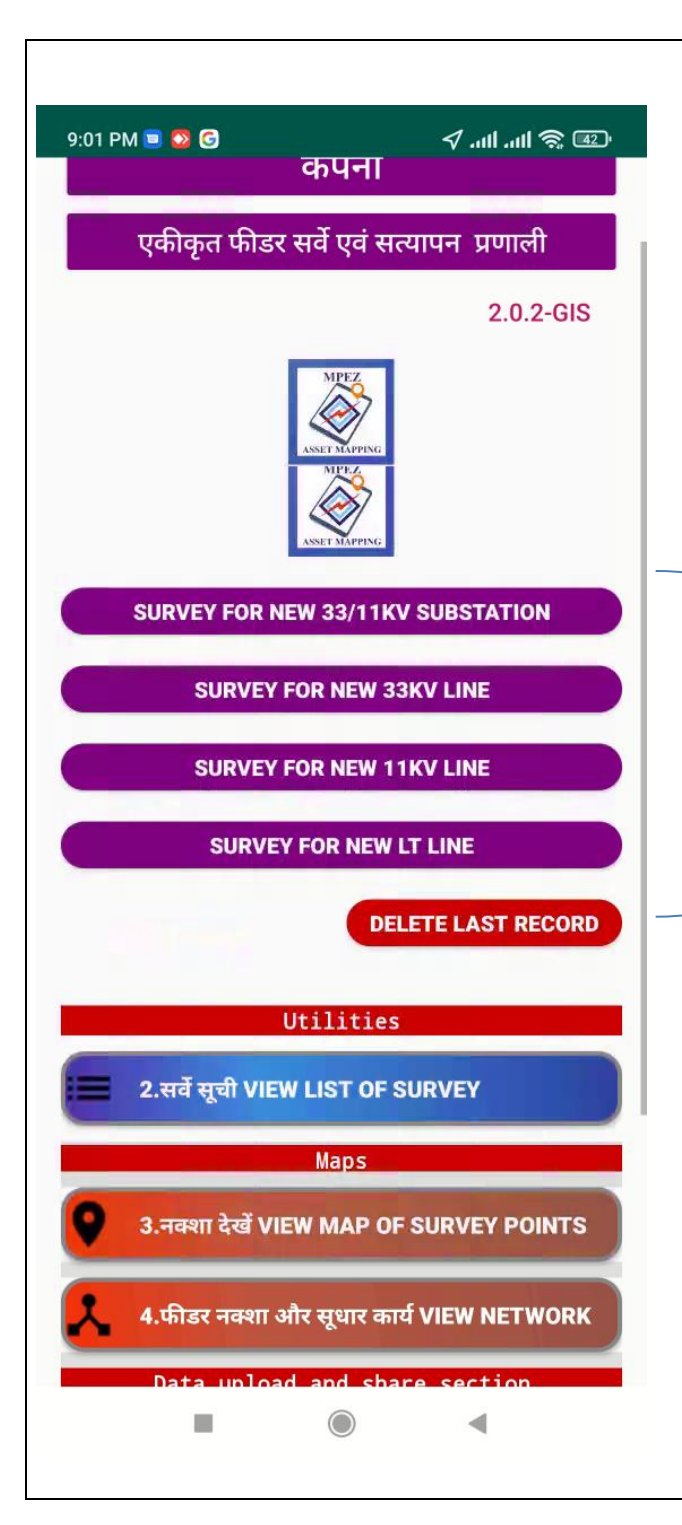

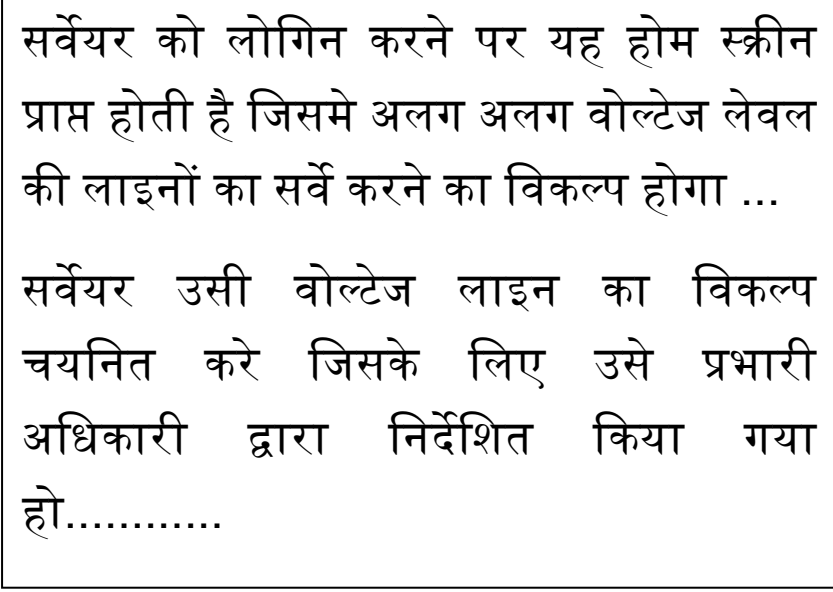

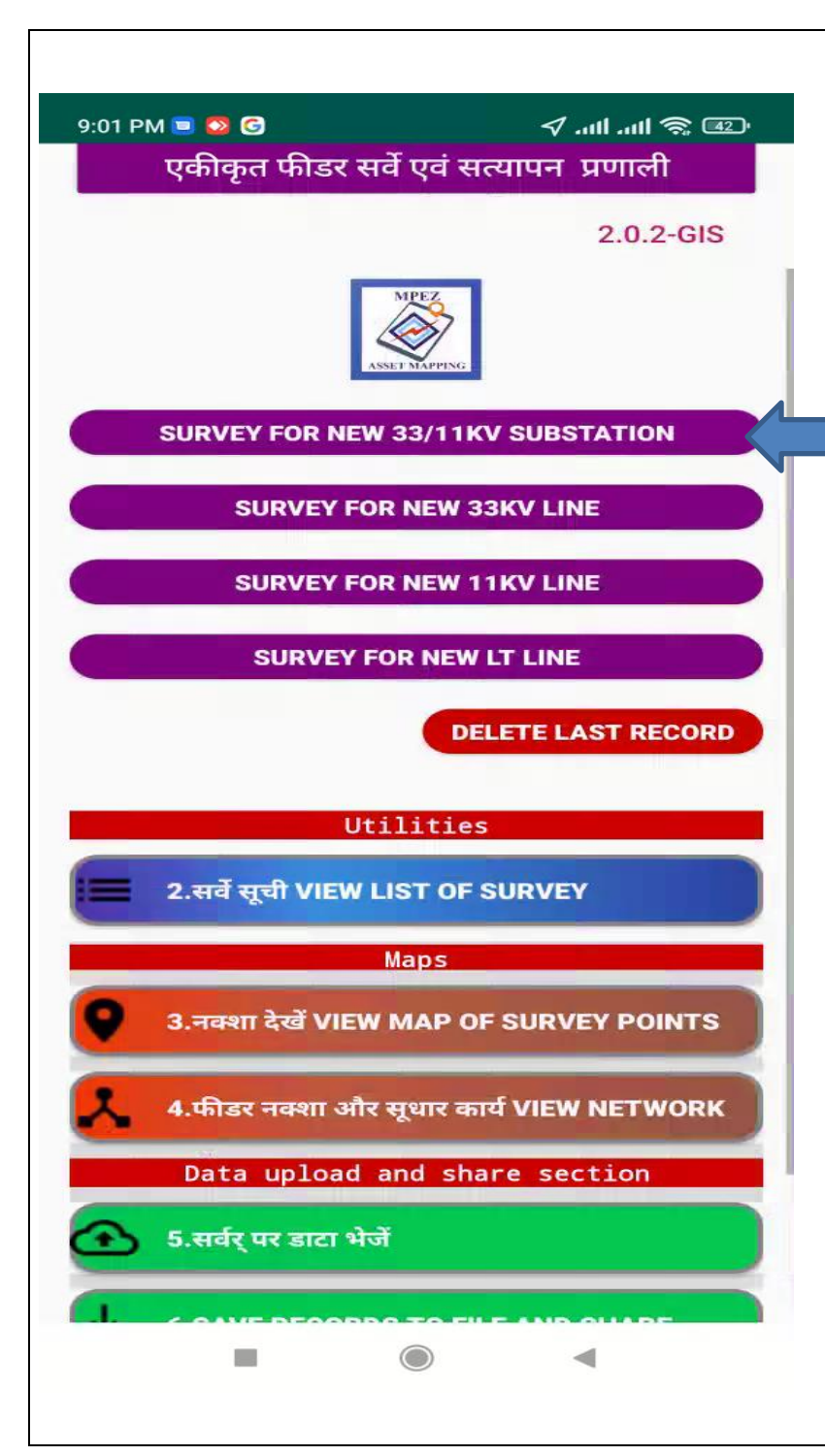

उदारहण स्वरुप, यदि प्रभारी द्वारा सर्वेयर को ३३/११ केवी उपकेन्द्र का प्रस्ताव देने हेतु निर्देशित किया गया हो तो यंहा क्लिक करे ...............

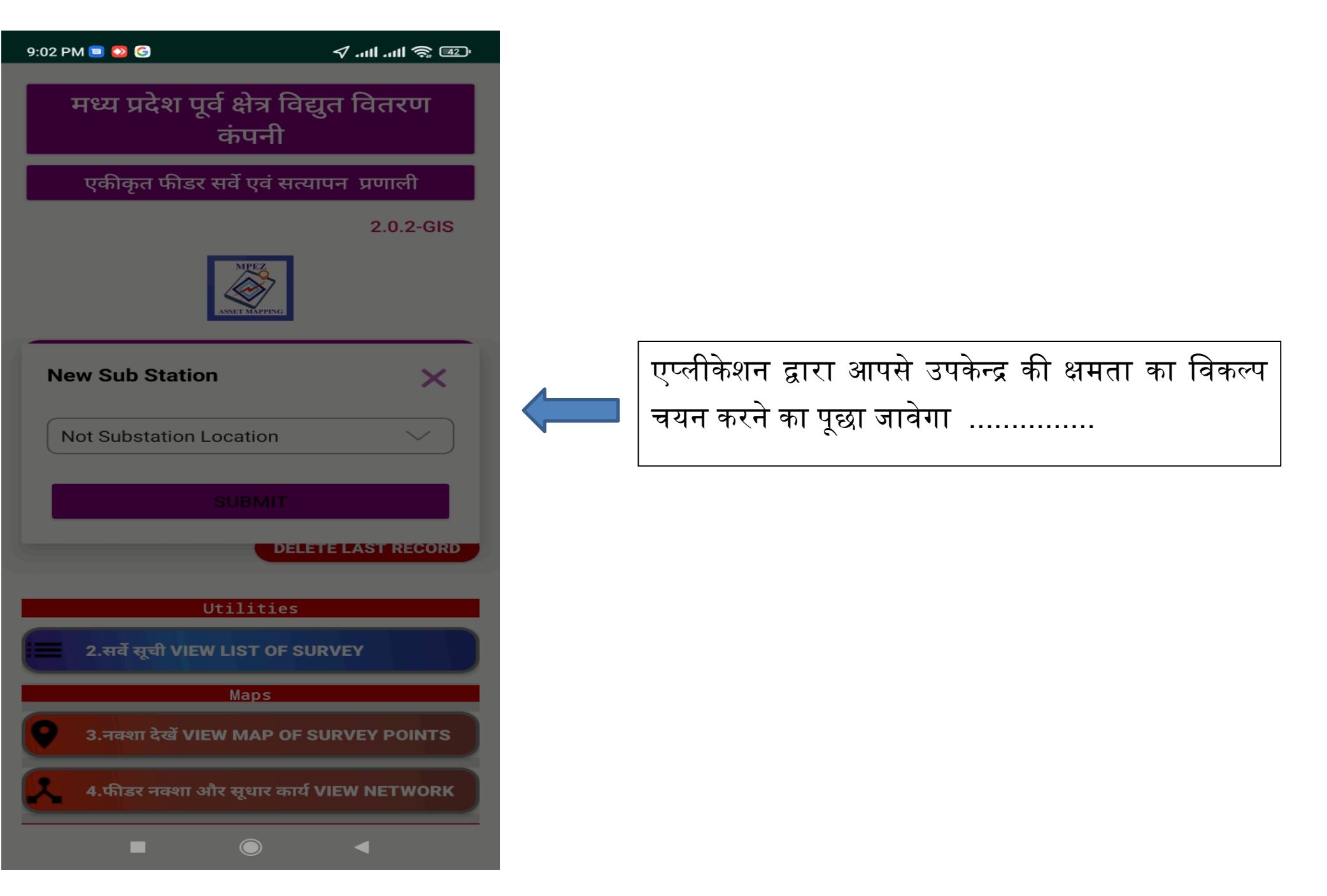

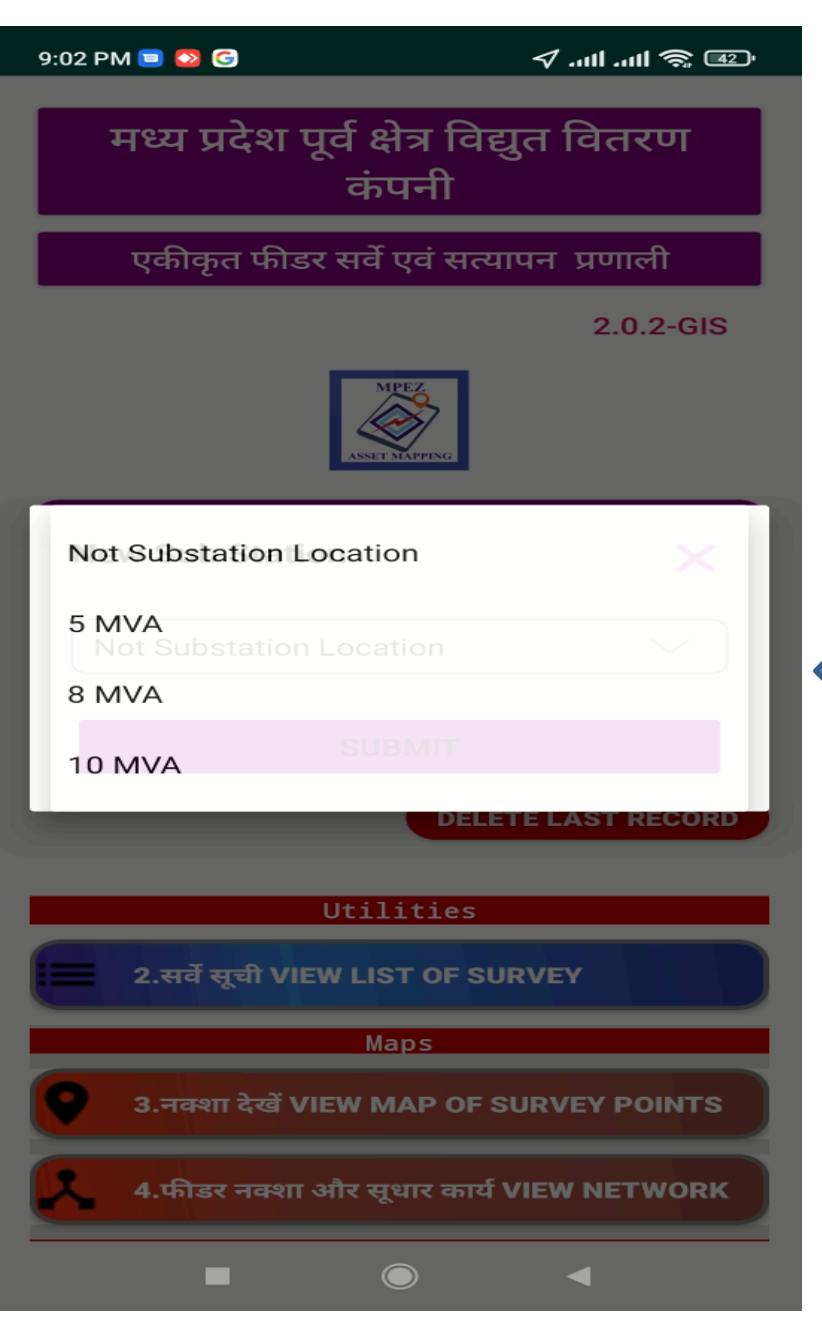

सर्वेयर , निर्देशानुसार उपकेन्द्र की क्षमता का विकल्प $\,$ चयन कर , submit बटन पर क्लिक करे ..एप्लीकेशन द्वारा स्वत: ही उक्त लोकेशन पर एक उपकेन्द्र का निर्माण करने का प्रस्तार्व तैयार कर दिया जार्वेगा ...............

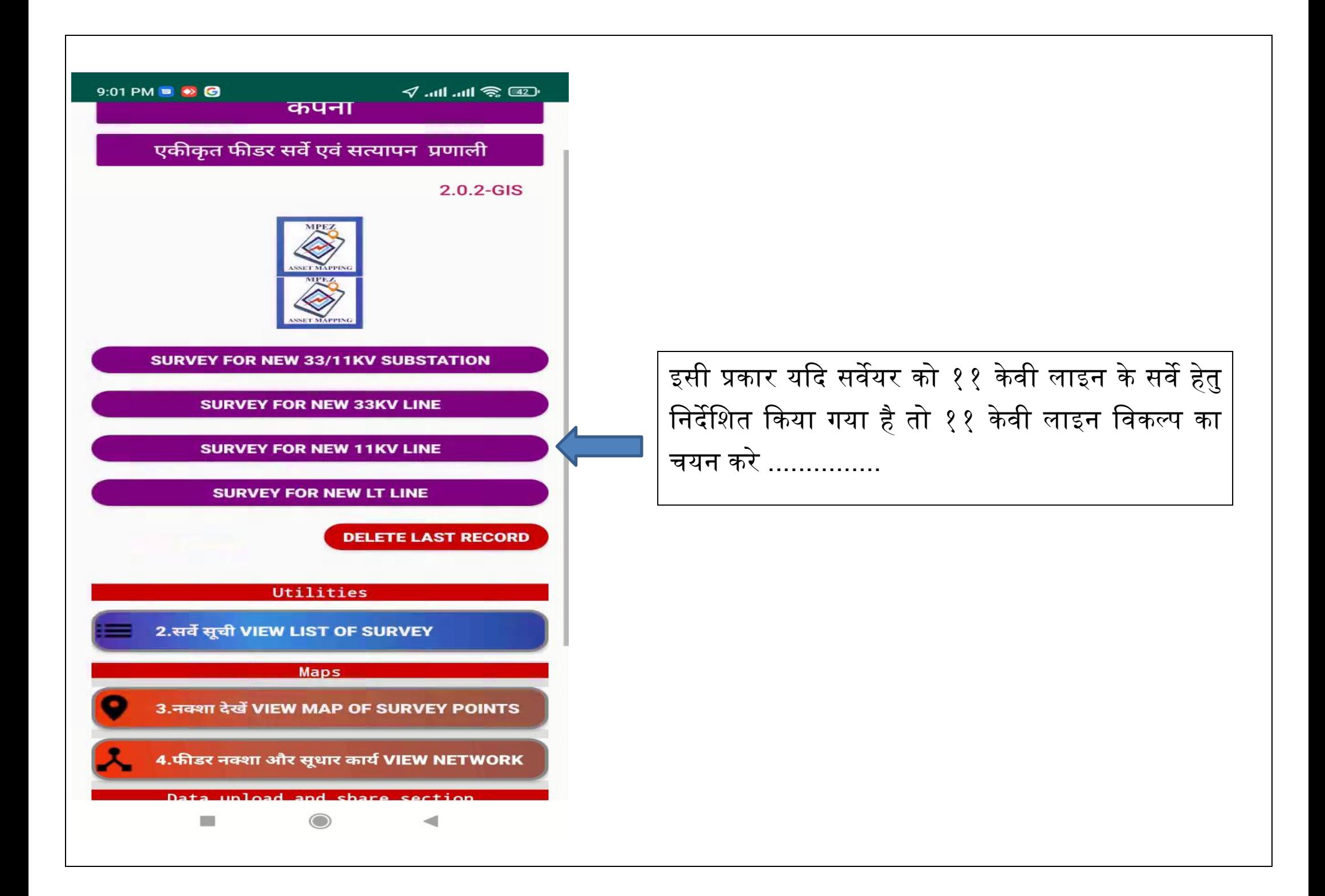

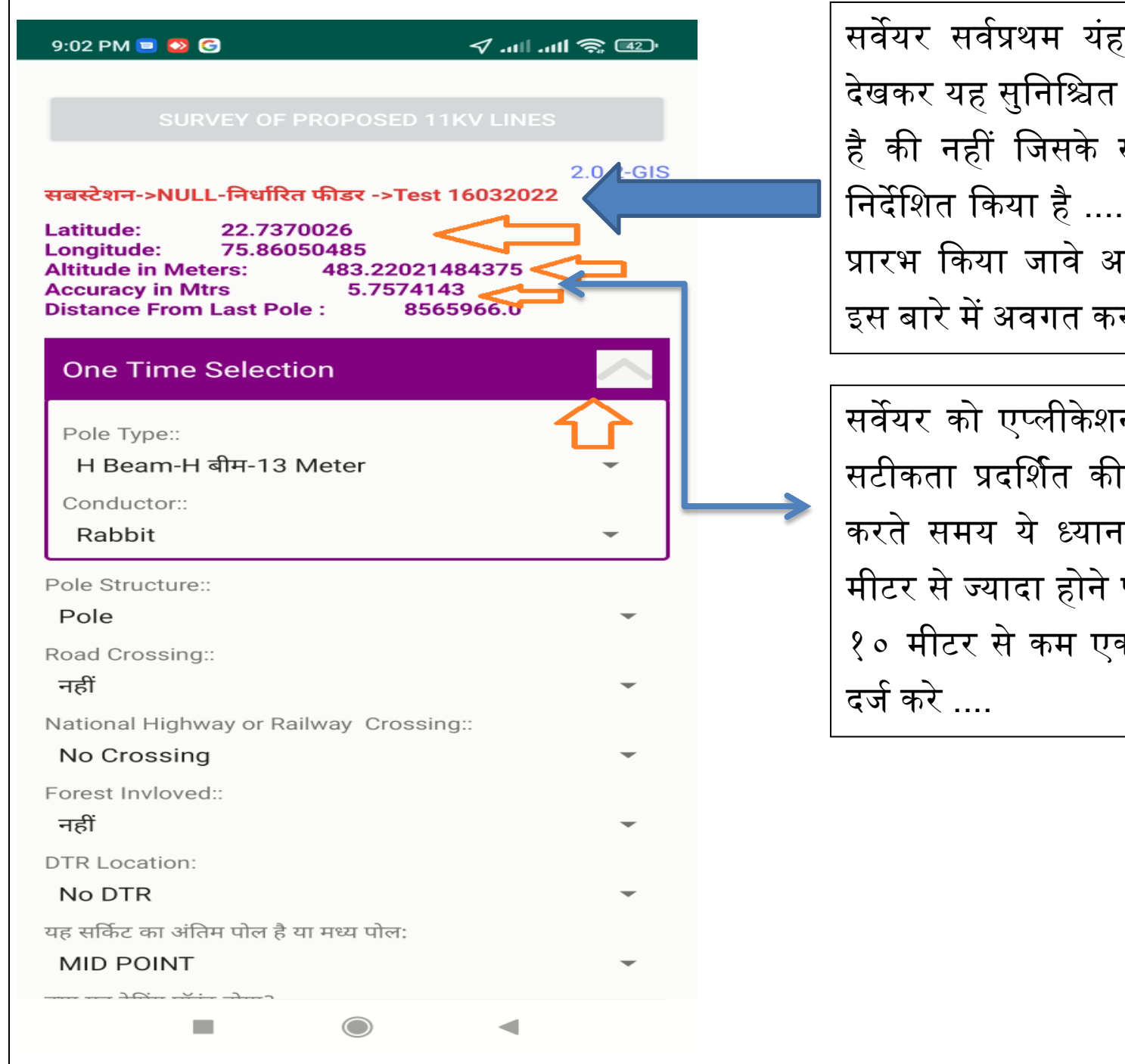

सर्वेयर सर्वप्रथम यंहा प्रस्तावित फीडर/कार्य का नाम देखकर यह सुनिश्चित कर ले की ये वो ही फीडर या कार्य है की नहीं क्जसके सर्वे के क्लए प्रभारी अक्िकारी ने क्निेक्शत दकया है ...............नाम सही होने पर ही सर्वे प्रारभ दकया जार्वे अन्यथा अपने प्रभारी अक्िकारी को इस बारे में अर्वगत कराया जार्वे ....

सर्वेयर को एप्लीके शन द्वारा मोबाइल की जीपीएस की सटीकता प्रदर्शित की जाती है ....सर्वेयर लोकेशन दर्ज करते समय ये ध्यान रखे की जीपीएस एलयूरेसी १० मीटर से ज्यादा होने पर थोड़ी देर उसी स्थल पर रुककर १० मीटर से कम एक्यूरेसी लेवल आने पर ही लोकेशन

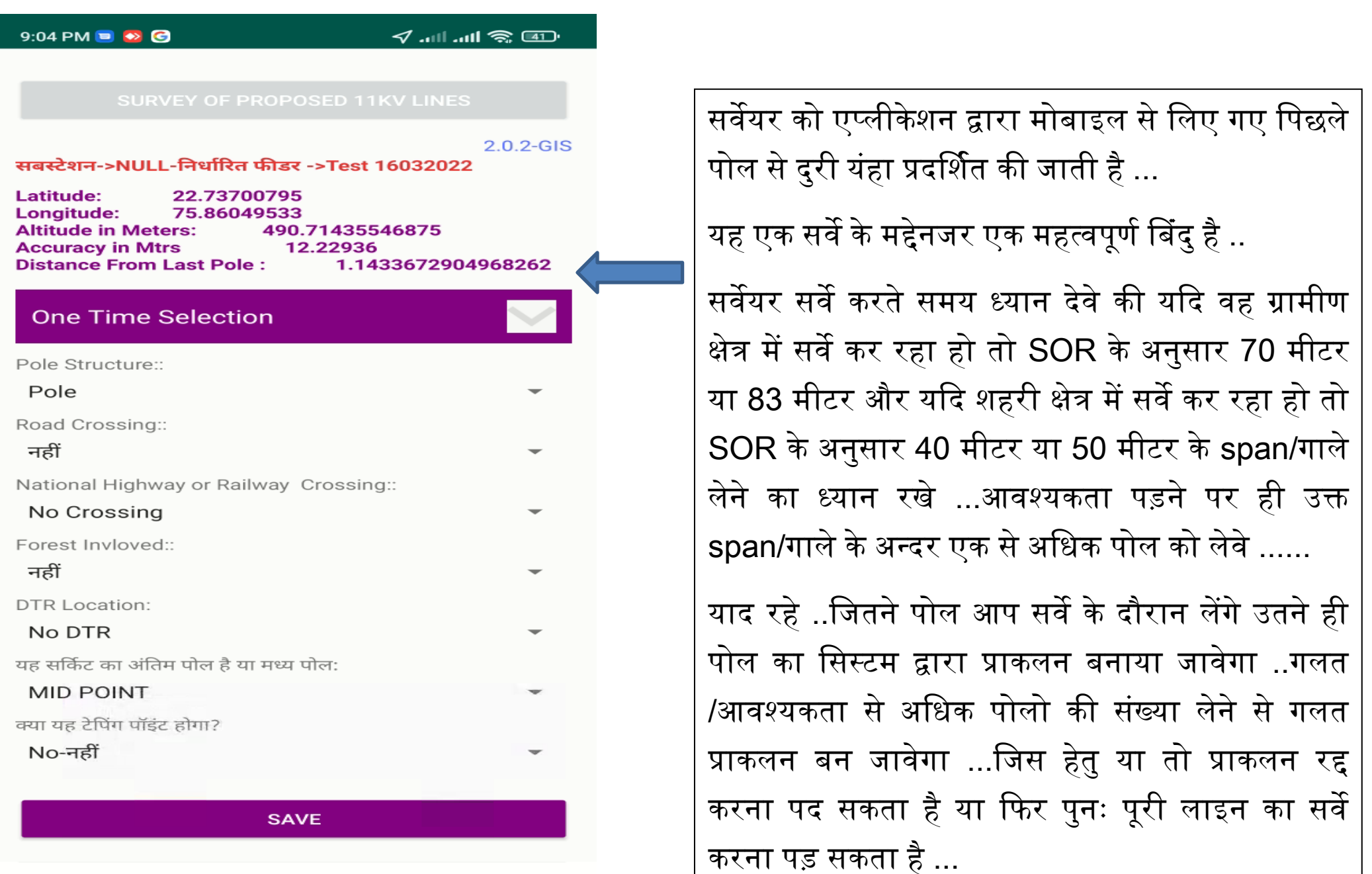

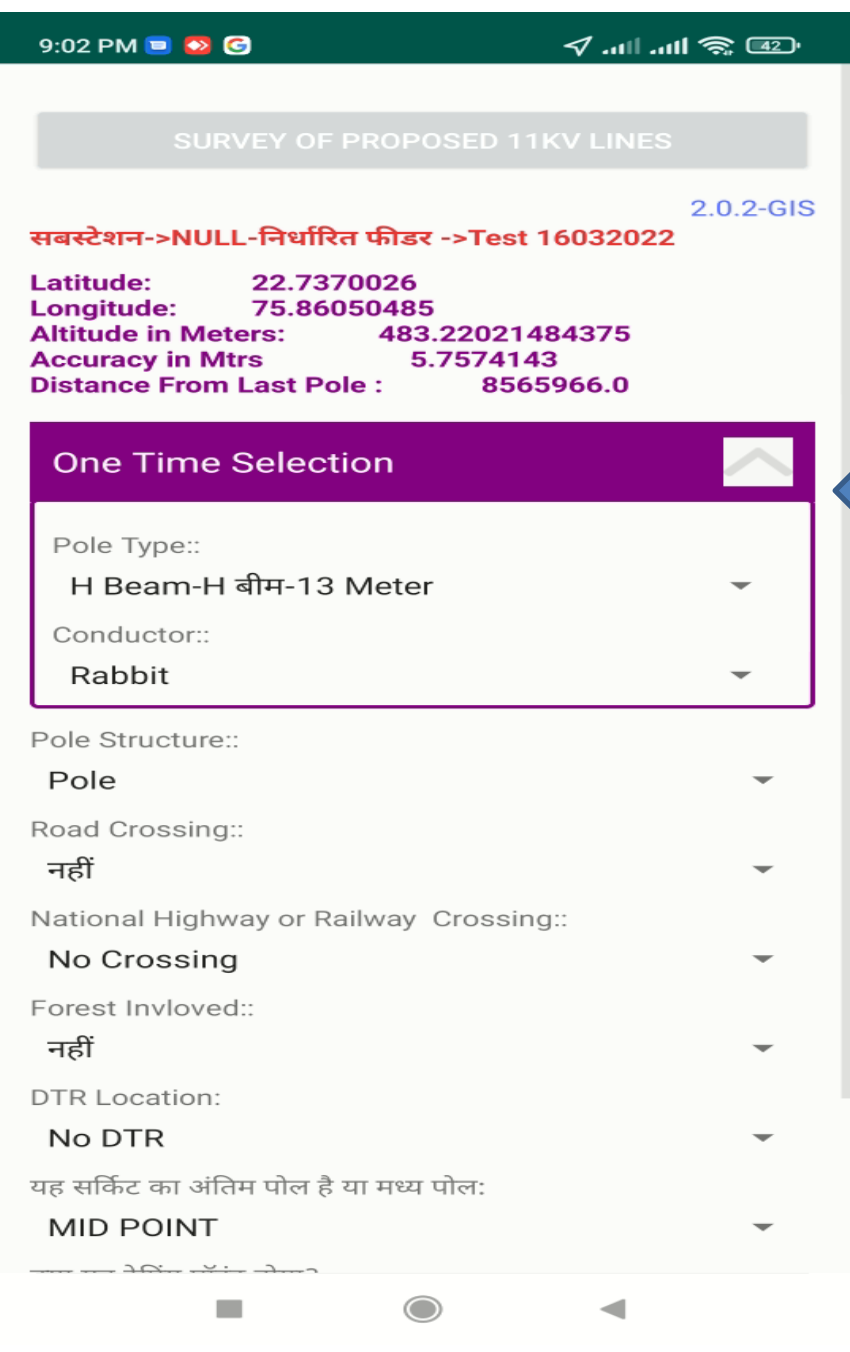

प्रस्तावित लाइन के सर्वे में अधिकतर पुरे सर्वे के दौरान एक ही तरीके के पोल र्व एक ही क्षमता के तारो की आवश्यकता होती है अतः सर्वेयर की सुविधा हेतु एप्लीकेशन में One Time सिलेक्शन की सुविधा भी दी गयी है .... सर्वेयर प्रभारी अधिकारी के निर्देशनुसार पुरे सर्वे हेति अपने पोल र्व तार का चयन यंहा एक बार में कर सकता है ....

आवश्यकता पड़ने पर इसे परिवर्तित किया जा सकता है परन्तु याद रहे सर्वेयर के पोल व तारो के चयन के आधार पर ही उक्त सर्वे लाइन के लिए SOR के schedule का निर्धारण होगा ...

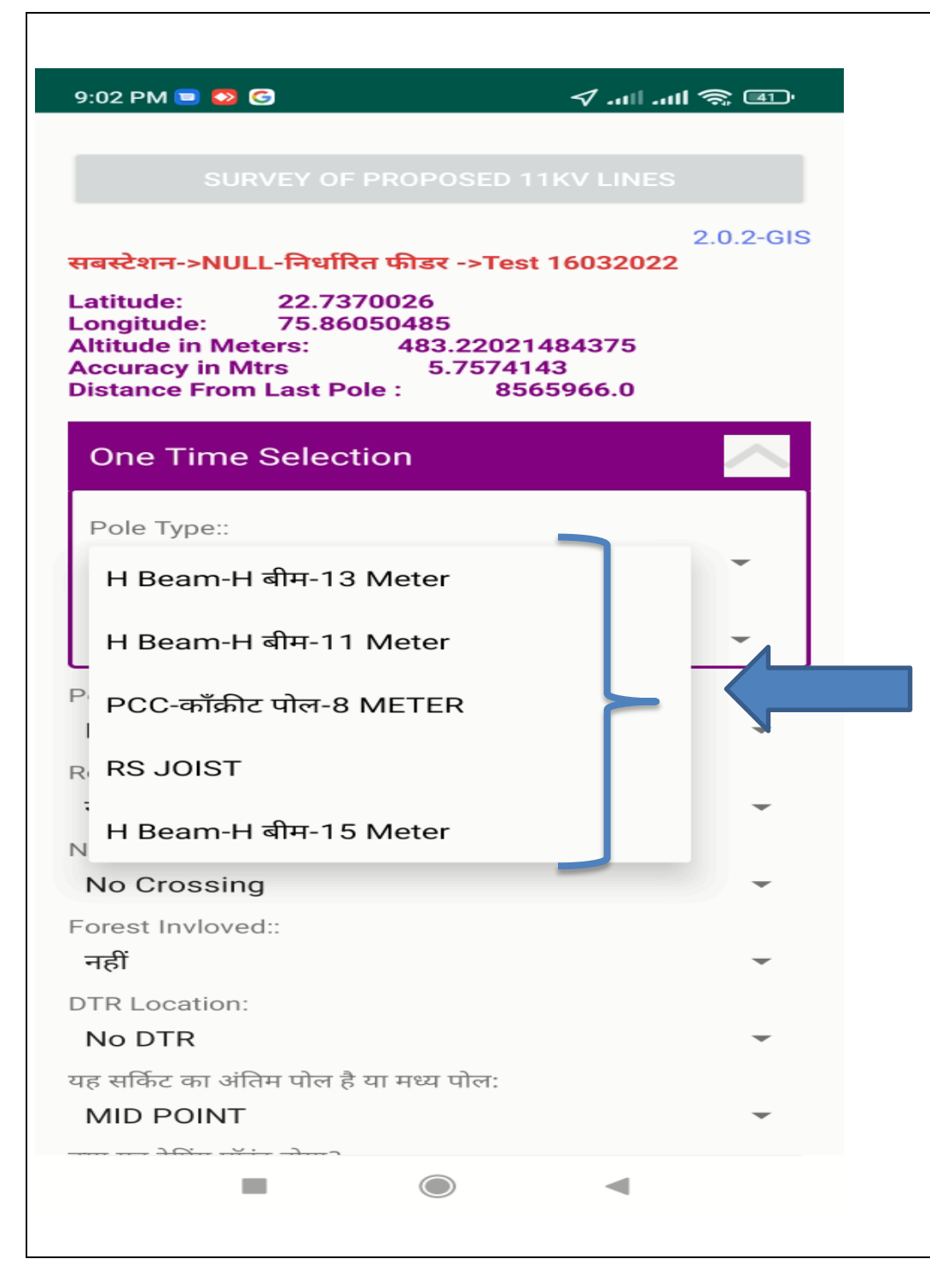

सर्वेयर प्रभारी अधिकारी के निर्देशनुसार पुरे सर्वे हेतु अपने पोल चयन यंहा एक बार में कर सकता है ....

आवश्यकता पड़ने पर इसे परिवर्तित किया जा सकता है परन्तु याद रहे सर्वेयर के पोल व तारो के चयन के आधार पर ही उक्त सर्वे लाइन के क्लए SOR के schedule का तिर्धारण होगा ...

यहाँ SOR में उपलब्ध पोलो के प्रकार को ही दर्शाया जाता है ...

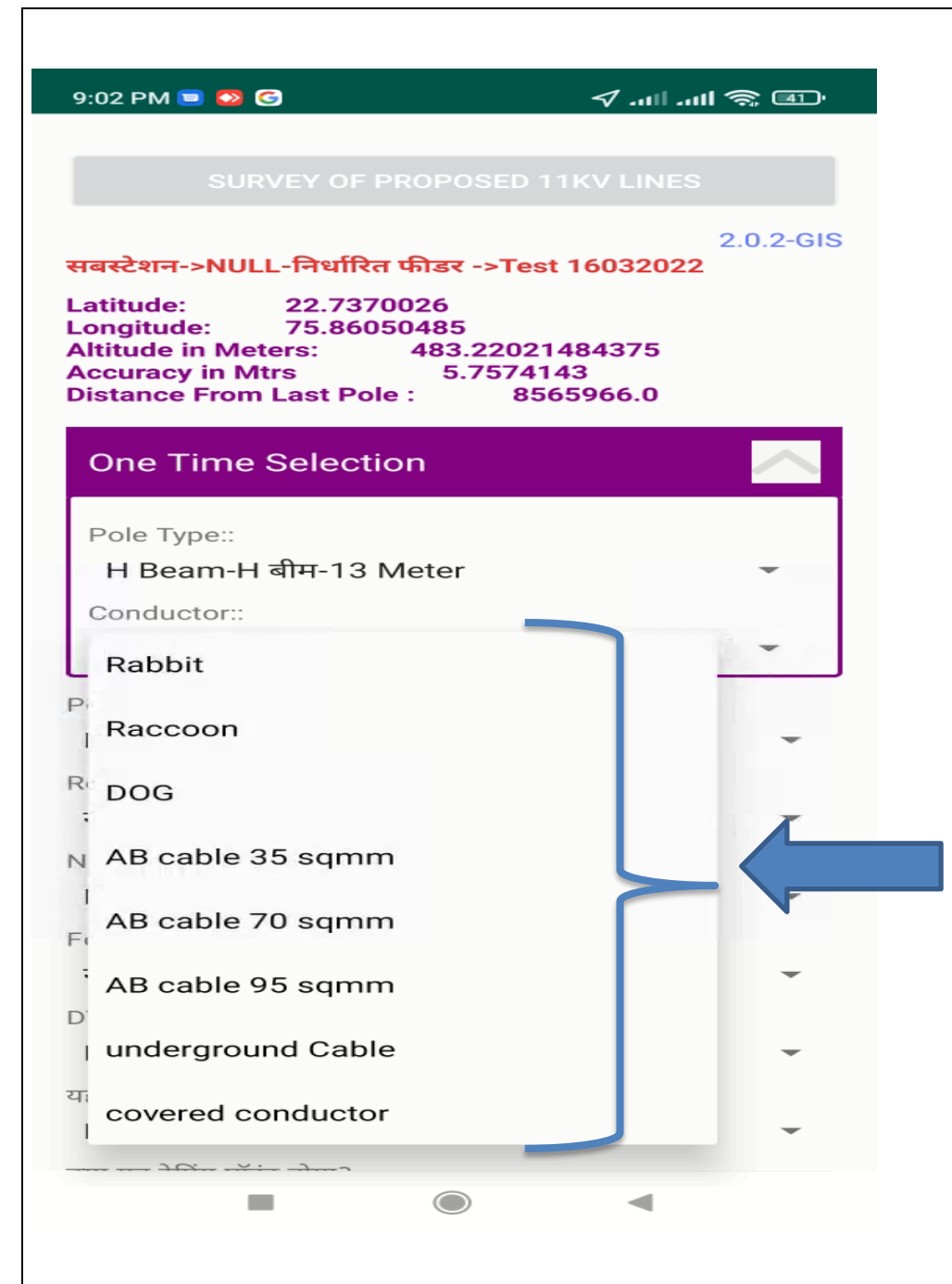

सर्वेयर प्रभारी अधिकारी के निर्देशनुसार पुरे सर्वे हेतु तारो की क्षमता का चयन यंहा एक बार में कर सकता है ..

आवश्यकता पड़ने पर इसे परिवर्तित किया जा सकता है परन्तु याद रहे सर्वेयर के पोल व तारो के चयन के आधार पर ही उक्त सर्वे लाइन के क्लए SOR के schedule का निर्धारण होगा ...

यहाँ SOR में उपलब्ध तारो की क्षमता के प्रकार को ही दर्शाया जाता है ...

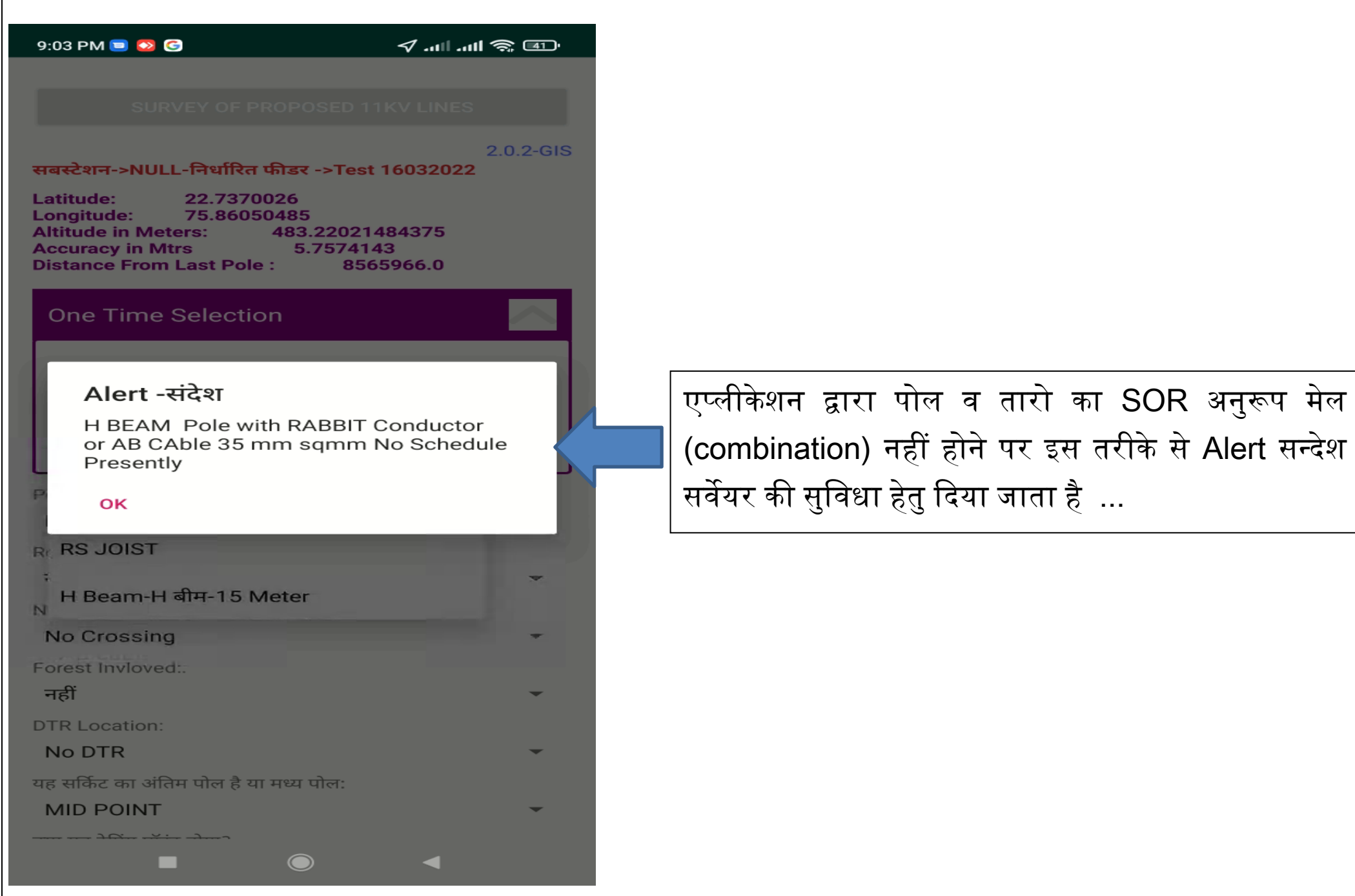

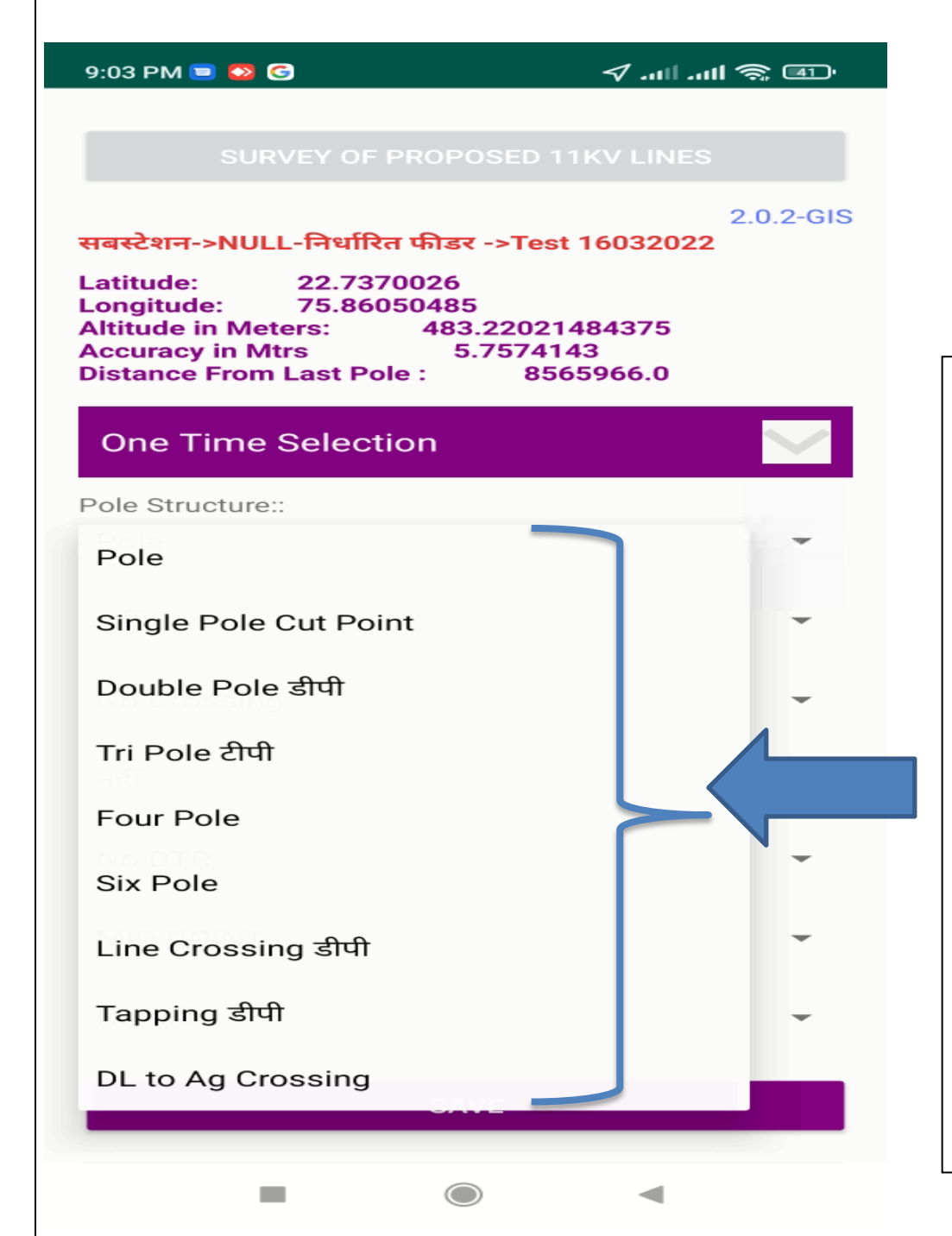

सर्वेयर को यहााँ पोल के प्रकार का चयन करना होगा ... यदि सर्वेयर को ऑन लाइन पोल िेना हो तो पोल का प्रकार "Pole/पोल" चयक्नत करे ...उसी प्रकार से अन्य क्र्वकल्पों का चयन करे

प्रभारी अक्िकारी , सर्वेयर को सर्वे करने से पूर्वड SOR के अनिरूप भी Pole Structure के इस्तेमाल करने का बतार्वे ..

जैसे की Double Pole Structure (Line) / लाइन डीपी को प्रत्येक १ किलोमीटर लाइन के पश्चात् अवश्य अपने सर्वे में लेंर्वे ...इसी प्रकार टैबपंग डीपी , टीपी,फोरपोल इत्यादि का प्रयोग कब कब करना है उन्हें बतलार्वे ...

सर्वेयर भी उसी अनिसार पोल स्रलचर का चयन करे ..

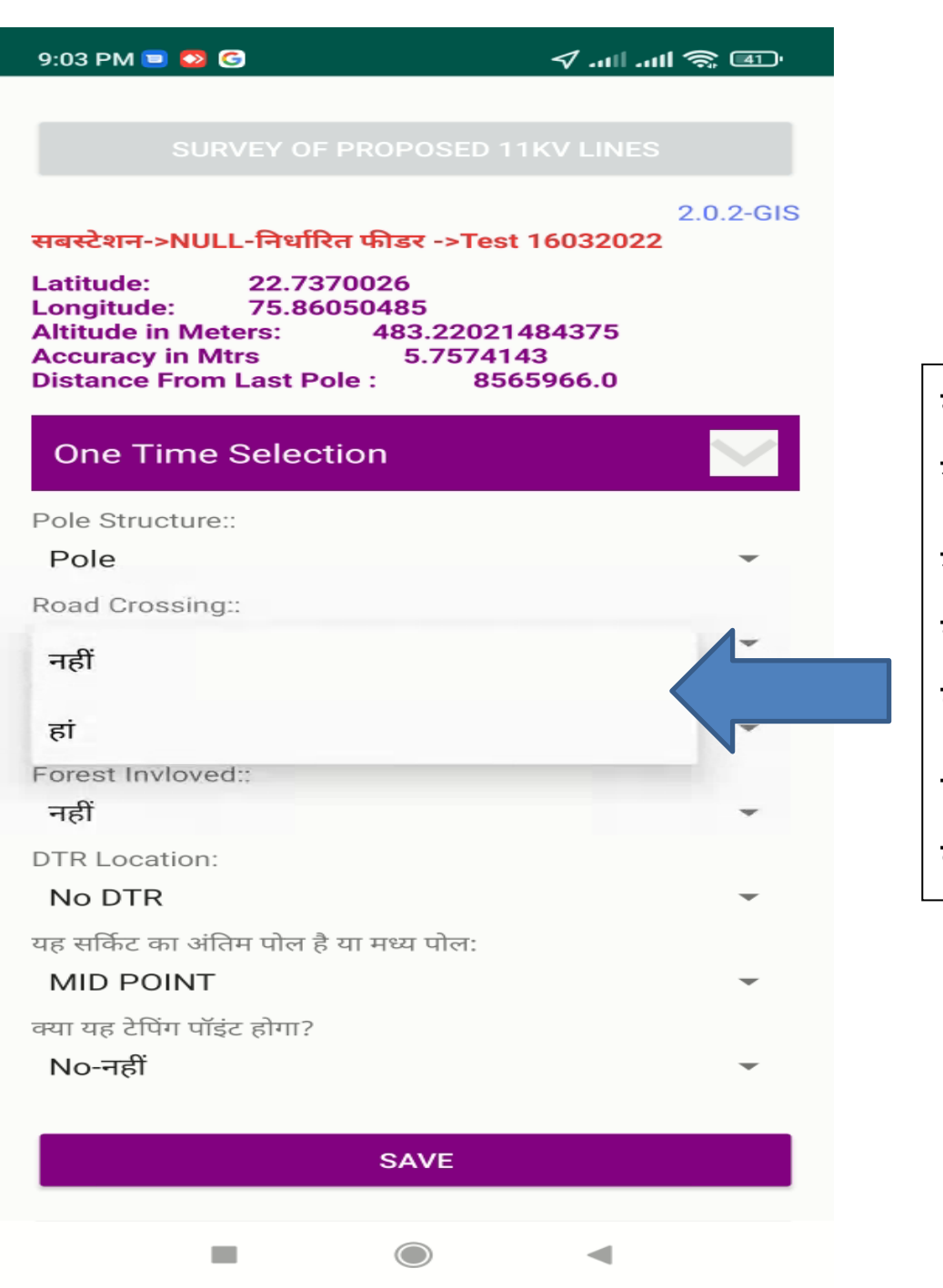

सर्वेयर , सर्वे करने के दौरान यदि रोड क्रासिंग आती है तो उसे यहााँ "हााँ" क्र्वकल्प का चयन करना होगा....

याद रहे सर्वेयर को प्रस्तावित रोड क्रासिंग के पहले पोल पर ही मात्र इस क्र्वकल्प का चयन करना होगा ..मतलब रोड के दूसरी तरफ रोड क्रासिंग विकल्प का चयन ना करे ..

एप्लीकेशन द्वारा स्वयं ही रोड के दोनों तरफ पोलो का चयन कर क्लया जार्वेगा

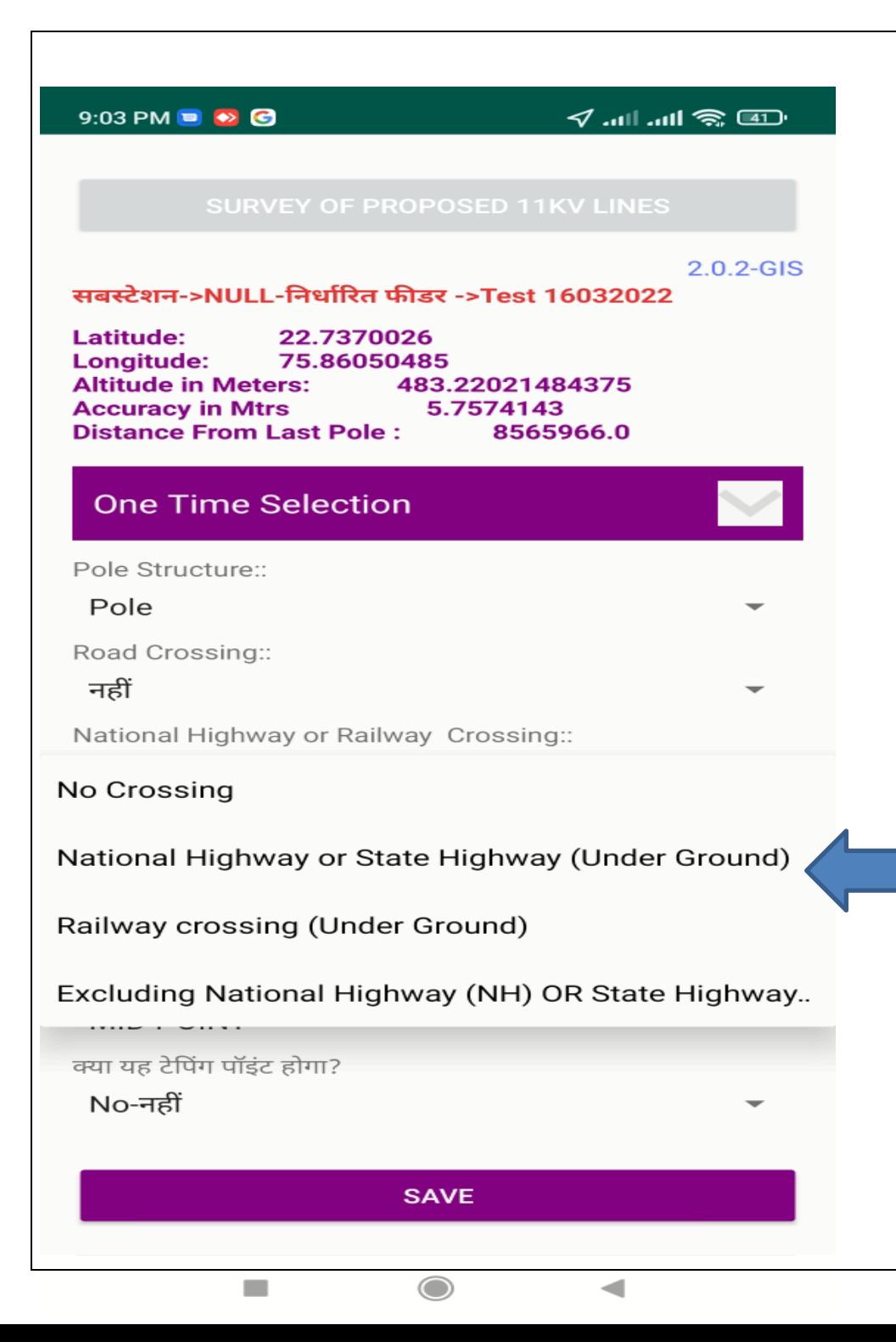

सर्वेयर, सर्वे करने के दौरान यदि रेल्वे क्रासिंग या नेशनल हाईवे क्रासिंग आती है तो उसका चयन करना होगा....

याद रहे सर्वेयर को प्रस्तावित रेल्वे क्रासिंग या नेशनल हाईवे क्रासिंग के पहले पोल पर ही मात्र इस विकल्प का चयन करना होगा ..मतलब क्रासिंग के दूसरी तरफ इस विकल्प का चयन ना करे ..एप्लीकेशन द्वारा स्वयं ही क्रासिंग के दोनों तरफ पोलो का चयन कर लिया जावेगा

सर्वेयर ये भी याद रखे की यहाँ नेशनल हाईवे क्रासिंग होने पर यह विकल्प का प्रयोग करे ...सादारहण रोड पर क्रासिंग होने पर मात्र रोड राबसंग क्र्वकल्प का ही उपयोग करे ..

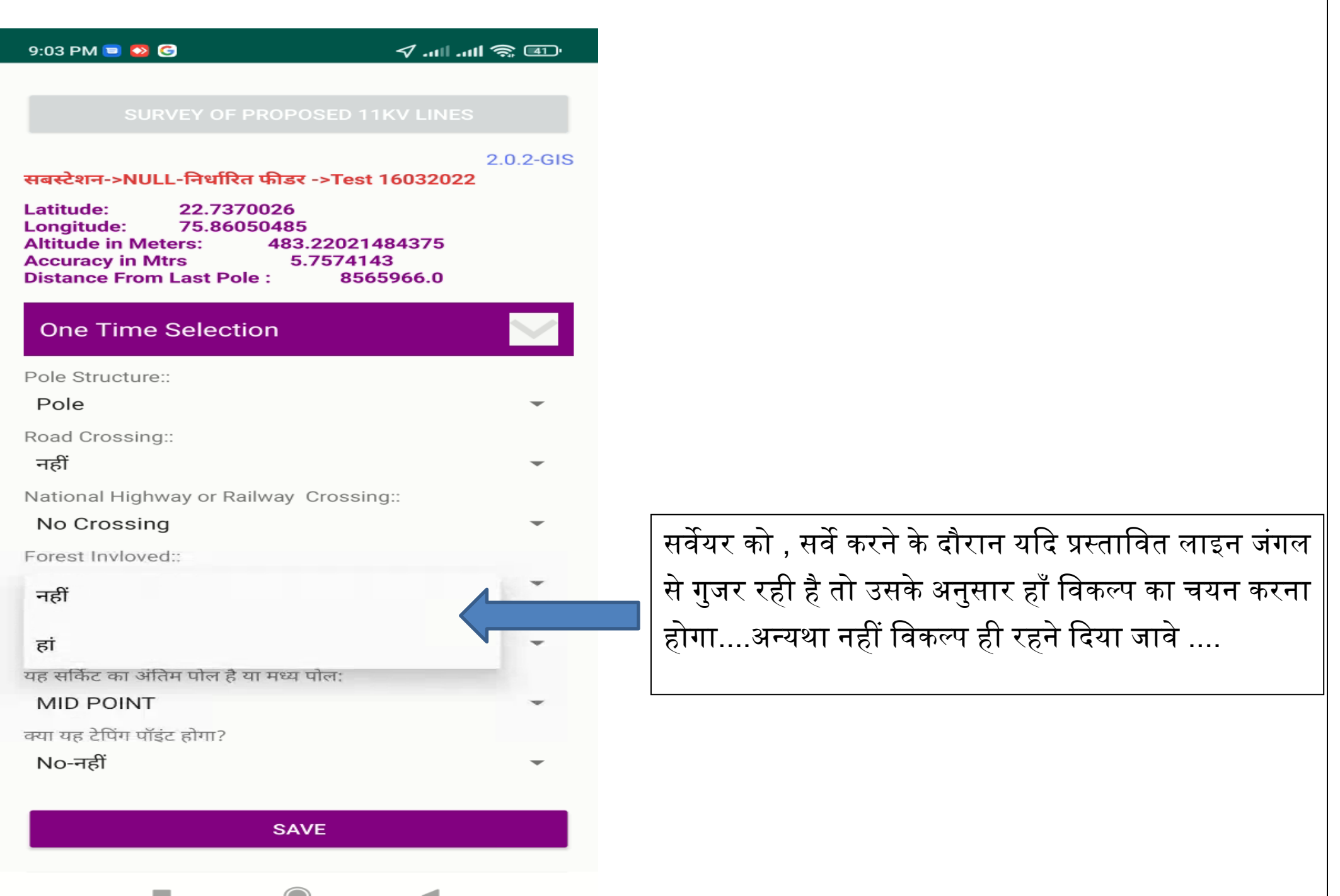

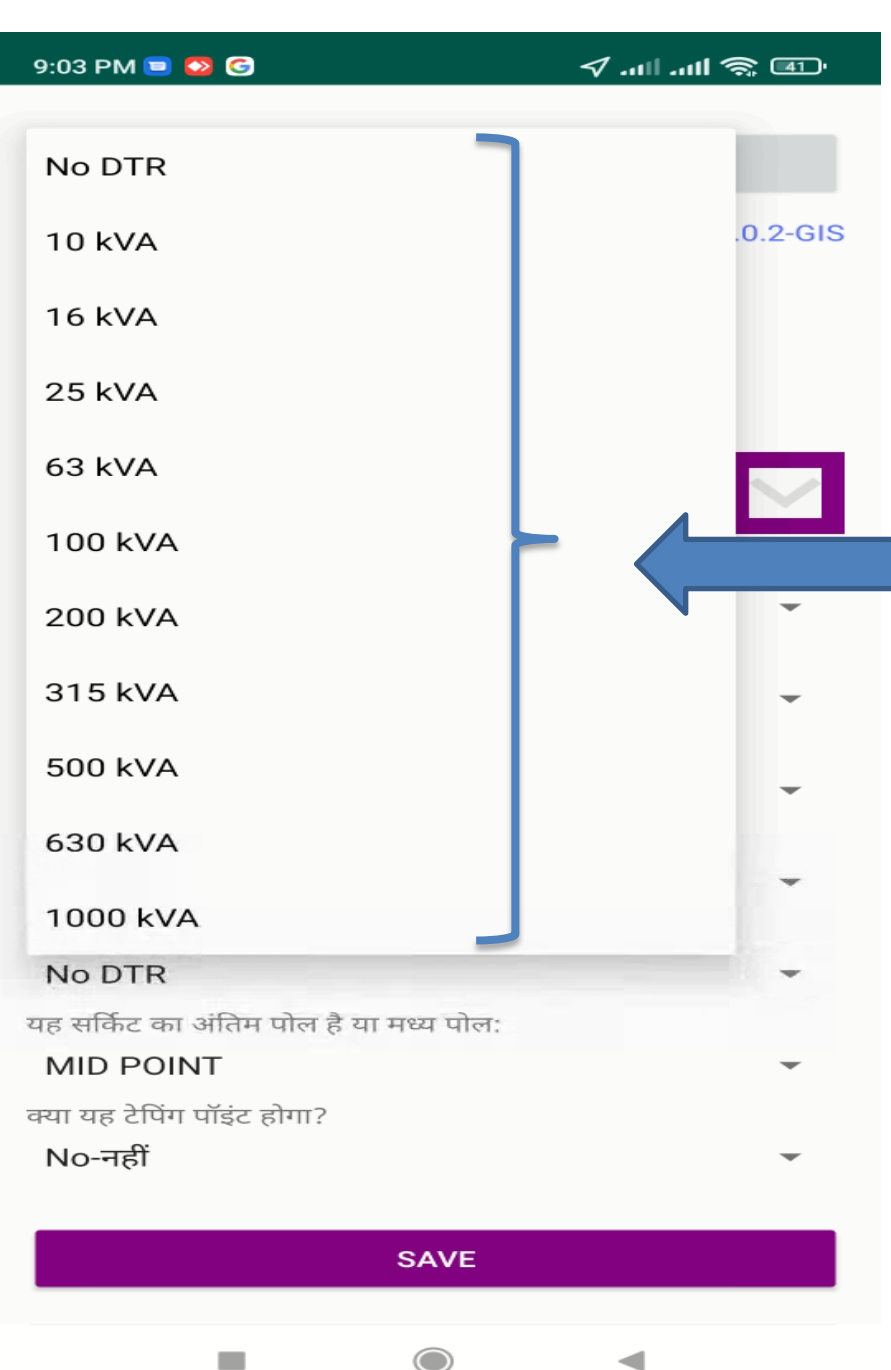

सर्वेयर को , सर्वे करने के दौरान यदि प्रस्तावित लाइन में क्र्वतरण रांसफामडर प्रस्ताक्र्वत करना है तो उसकी क्षमता के अनिसार क्र्वकल्प का चयन यहााँ करना होगा....अन्यथा No DTR क्र्वकल्प ही रहने दिया जार्वे ....

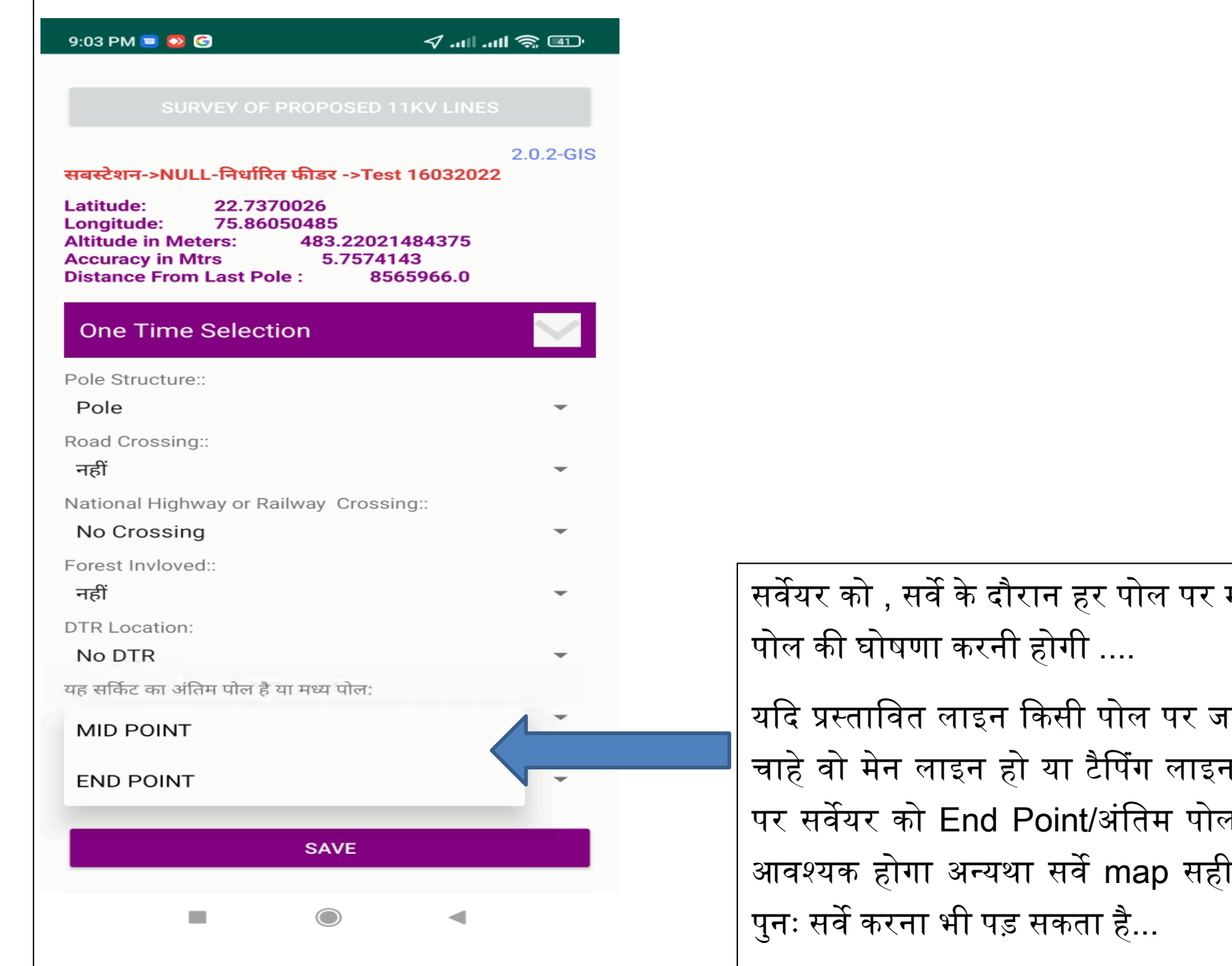

मध्य पोल या अंतिम

.<br><mark>गाकर समाप्त होती है</mark> न उसके अंतिम पोल  $\,$  की घोषणा करना ) नहीं बनेगा ... य<mark>ा</mark>

## Example of Pole Sequencing of 11 kV Feeder

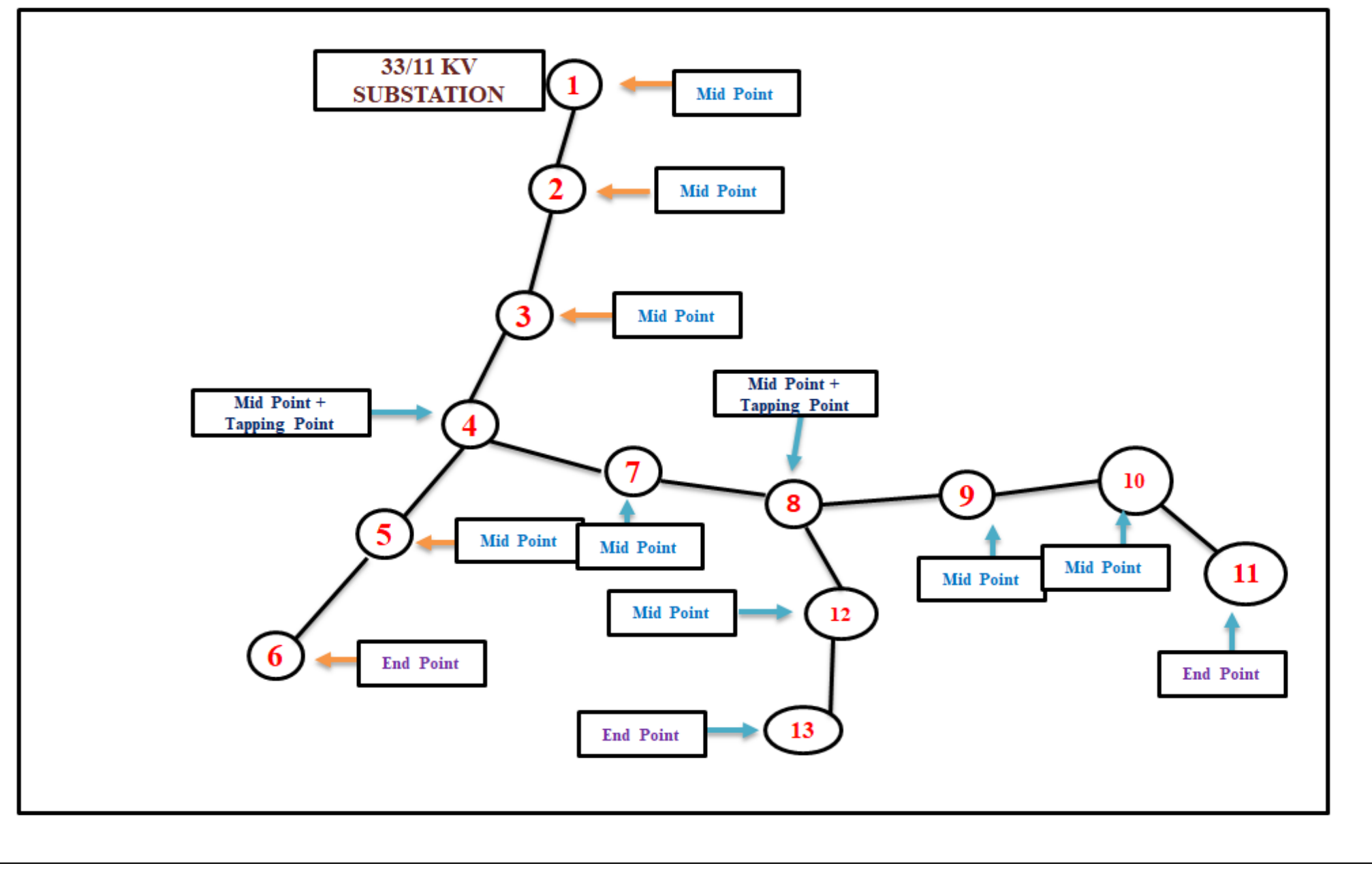

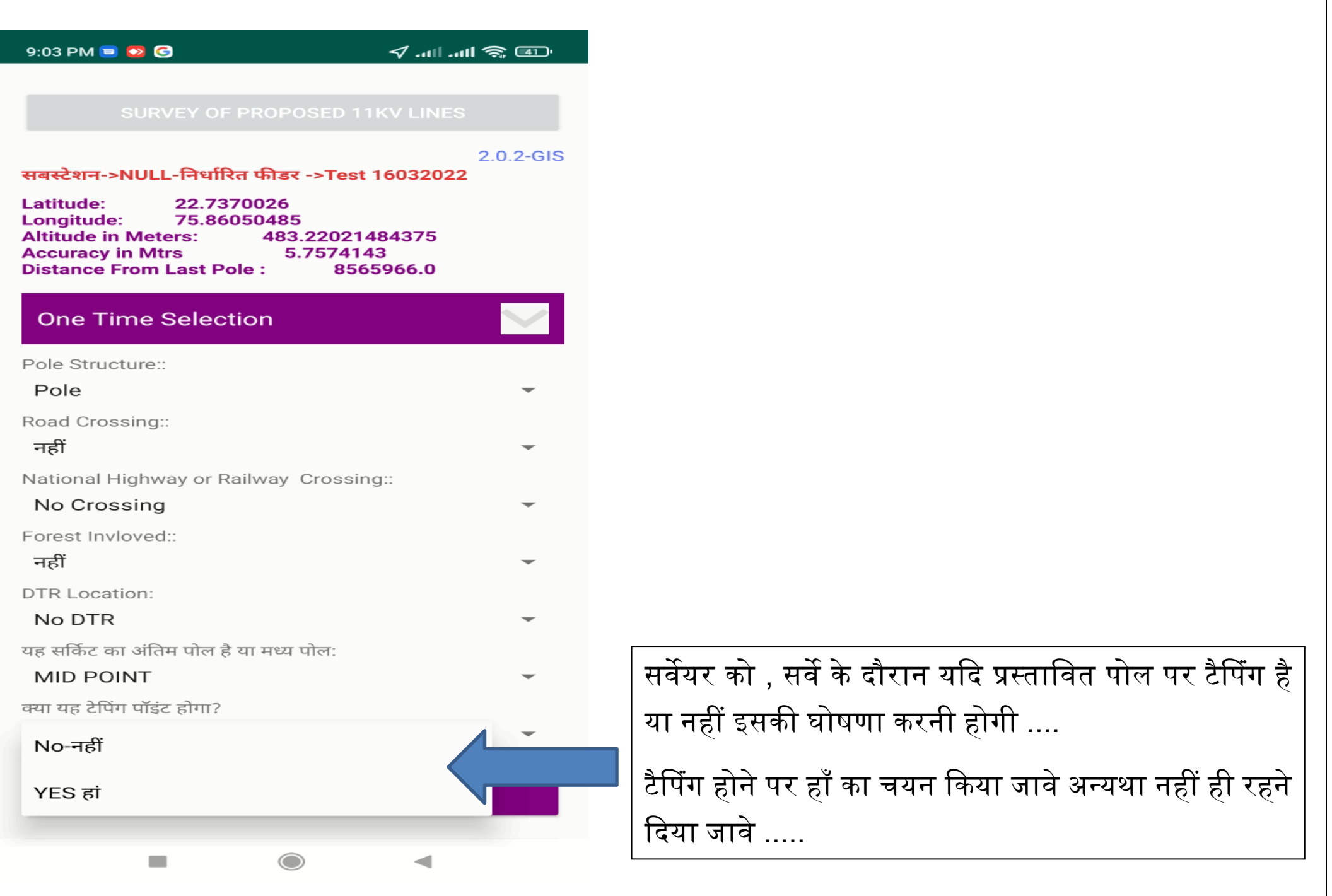

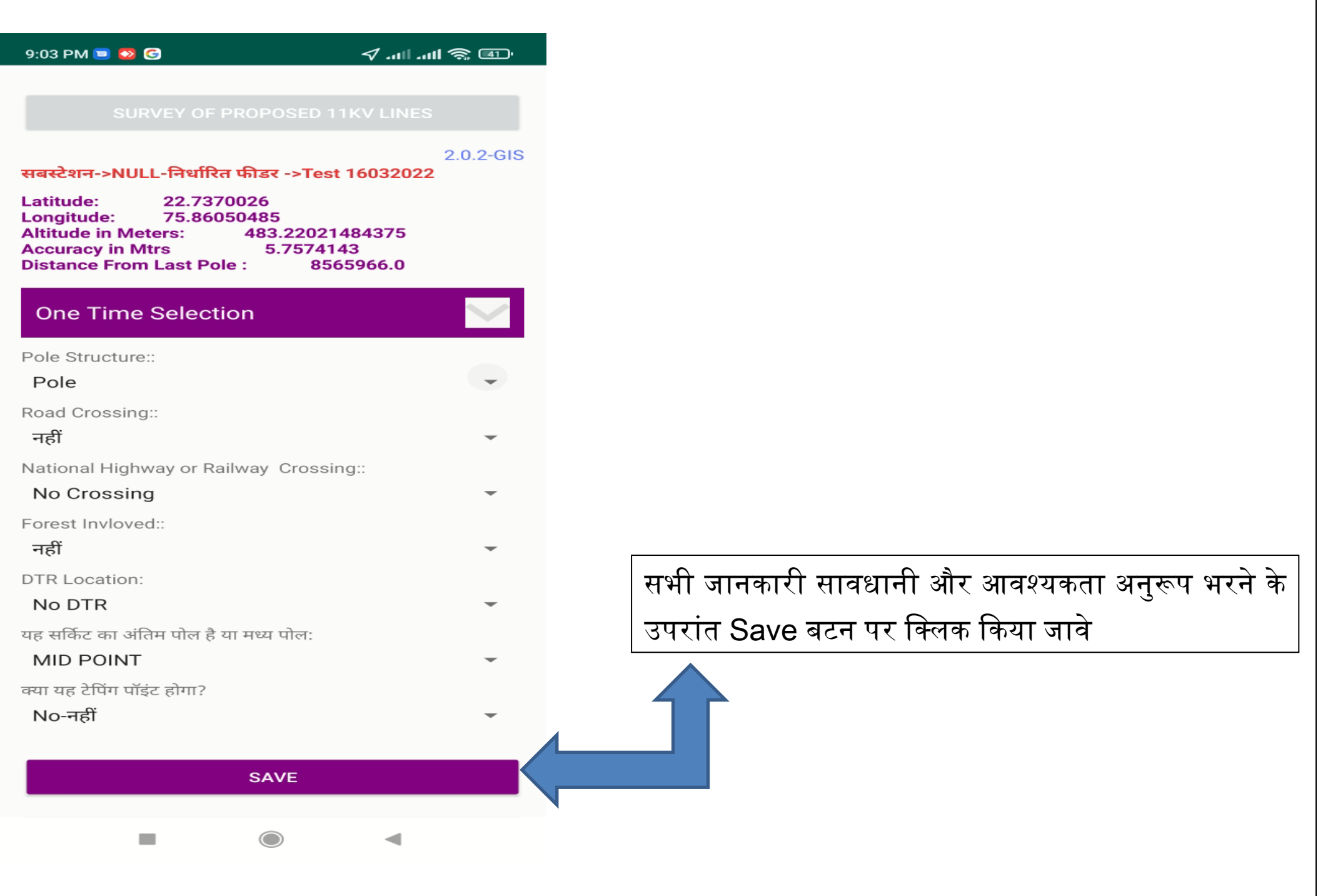

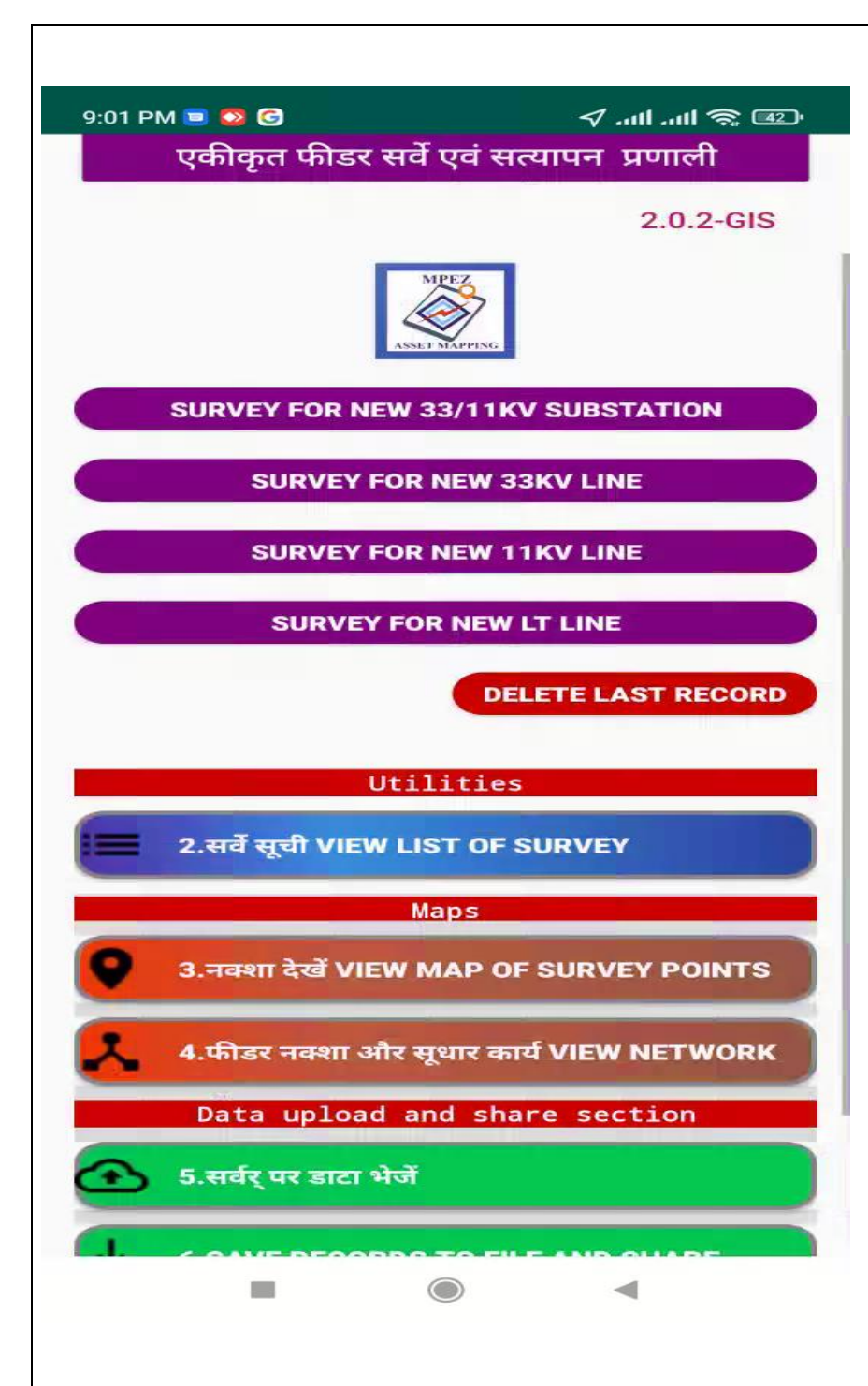

Save बटन पर क्ललक करते ही एप्लीके शन द्वारा सर्वेयर को पिनः होम स्रीन पर लेकर आ जाया जार्वेगा ....

![](_page_24_Figure_0.jpeg)

![](_page_25_Figure_0.jpeg)

![](_page_26_Figure_0.jpeg)

![](_page_27_Figure_0.jpeg)

![](_page_27_Picture_53.jpeg)

अभी map में , सर्वे करने के दौरान एक बिंदु लिया था उसको प्रदर्शित किया जा रहा है ....

![](_page_28_Figure_0.jpeg)

![](_page_29_Figure_0.jpeg)

![](_page_30_Picture_0.jpeg)

![](_page_31_Figure_0.jpeg)

![](_page_32_Picture_0.jpeg)

![](_page_33_Picture_1.jpeg)

![](_page_34_Picture_1.jpeg)

![](_page_35_Picture_14.jpeg)

![](_page_36_Figure_0.jpeg)

सर्वेयर को प्रस्तावित कार्य का सर्वे करने के उपरांत सर्वे डाटा को सर्वडर पर भेजना होगा ....इसके क्लए उसे होम स्रीन के 5 क्र्वकल्प का चयन करना होगा ...

सर्वडर डाटा भेजने हेति ही सर्वेयर को इन्टरनेट की आर्वश्यकता होगी अन्यथ पुरे सर्वे के दौरान सर्वेयर को इन्टरनेट की आर्वश्यकता नहीं होगी ...

सर्वेयर डाटा अपलोड करने के क्लए , स्र्वयं के मोबाइल के इन्टरनेट का या वितरण केंद्र के इन्टरनेट का उपयोग कर सकता है ...

![](_page_37_Picture_0.jpeg)

![](_page_38_Picture_0.jpeg)

![](_page_39_Figure_0.jpeg)

![](_page_40_Figure_0.jpeg)

यदि किसी कारणवश सर्वेयर इन्टरनेट के माध्यम से डाटा अपलोड नहीं कर पाता है तो र्वह होम स्रीन के 6 नंबर क्र्वकल्प का चयन कर डाटा email या whatsapp के माध्यम से सम्बंधित प्रबंधक (सुचना प्रोद्योगिकी)/ सहायक प्रबंधक (सुचना प्रोद्योगिकी) को प्रेषित कर सकता है ....क्जसे र्वररष्ठ कायाडलय के माध्यम से अपलोड करने का प्रयास किया जावेगा

याद रहे सर्वेयर को इसका उपयोग सिर्फ डाटा अपलोड में आ रही परेशनी के समय पर ही करना है ...

![](_page_41_Picture_0.jpeg)

![](_page_42_Figure_0.jpeg)

![](_page_43_Picture_1.jpeg)

## धन्यवाद